## **T4L Support Guides Adobe Acrobat Pro Create a PDF**

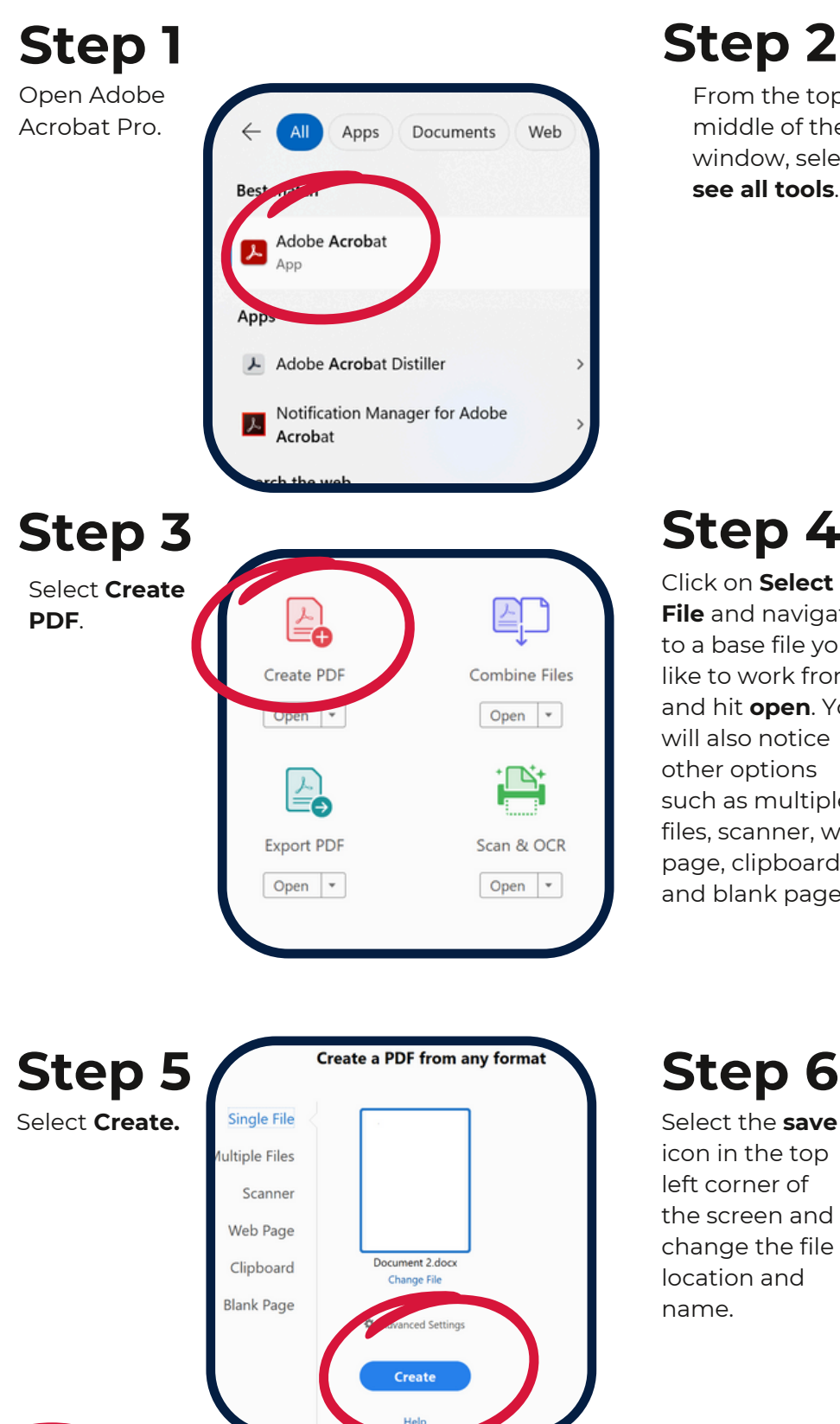

## **Step 2**

From the top middle of the window, select **see all tools**.

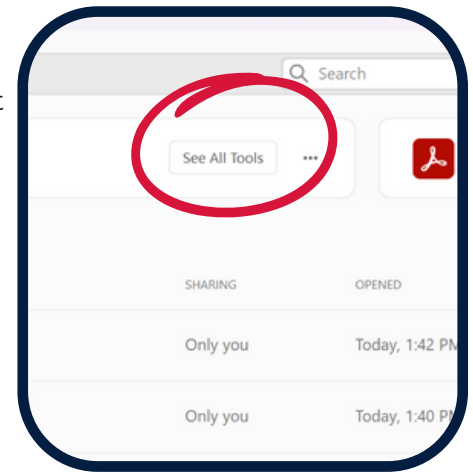

## **Step 4**

Click on **Select File** and navigate to a base file you'd like to work from and hit **open**. You will also notice other options such as multiple files, scanner, web page, clipboard and blank page.

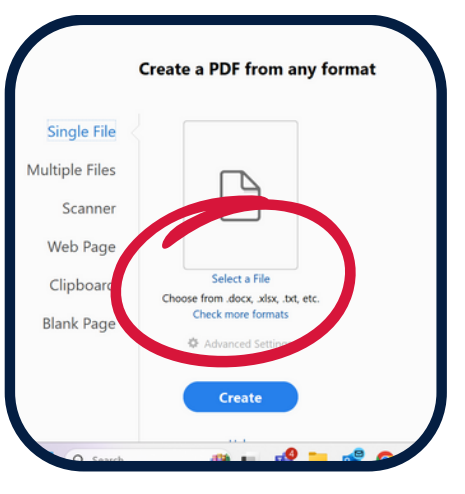

Select the **save** icon in the top left corner of the screen and change the file location and name.

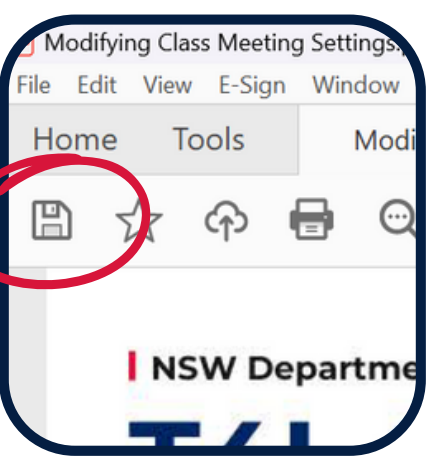

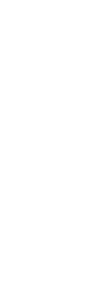

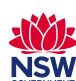